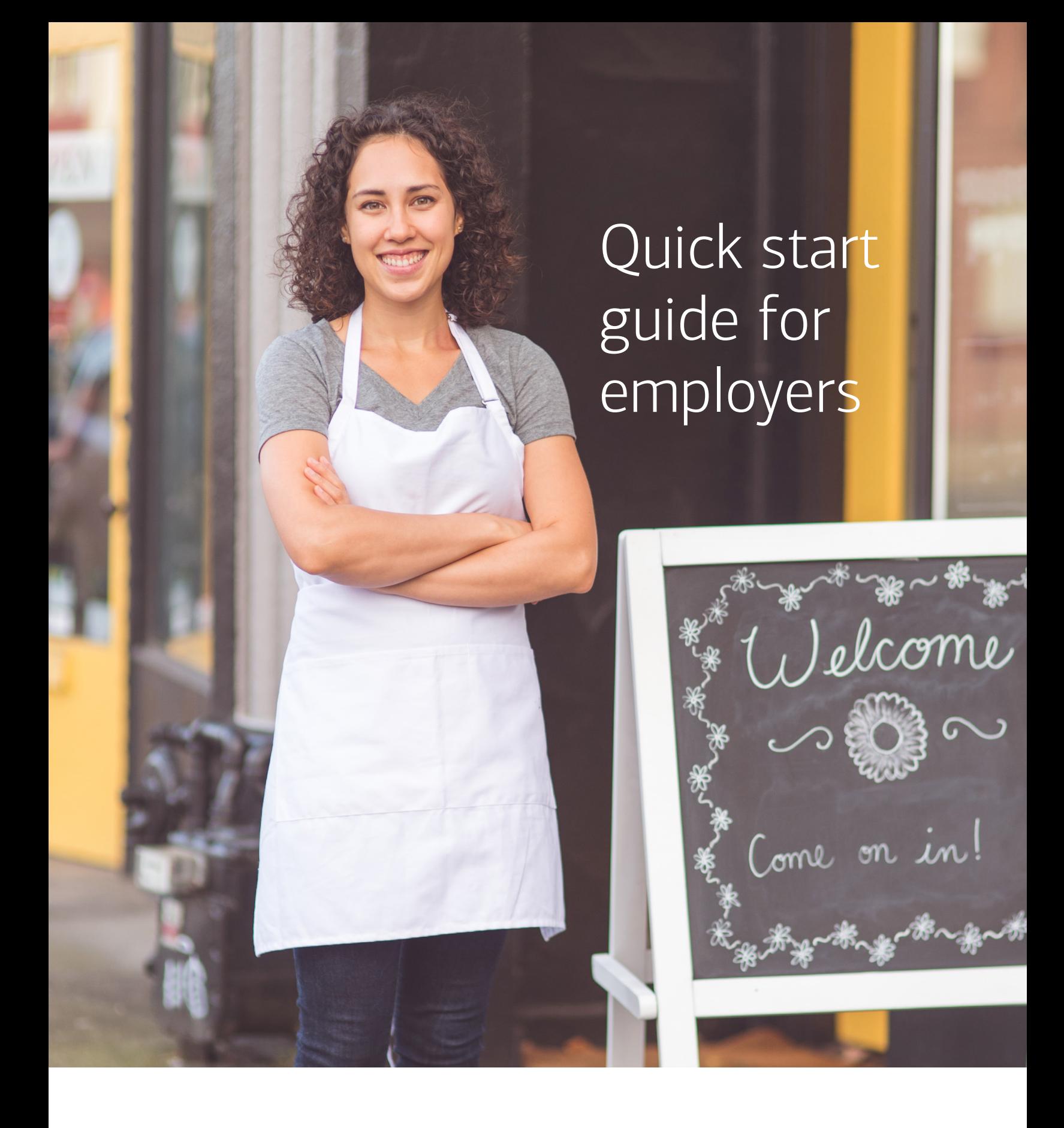

Health Savings Account (HSA)

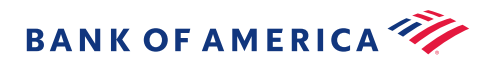

# Welcome

By choosing to offer your employees a Health Savings Account (HSA) from Bank of America, along with an HSA Qualified Health Plan, you're giving them a way to maximize their tax‑advantaged savings to pay for eligible health care expenses now and in the future—while lowering your health care costs.

This quick start guide will help you establish your group HSA program, enroll your employees and fund their accounts.

For Flexible Spending Account (FSA) enrollment questions please review the Employer User Guide.

Easy-to-follow instructions will help to alleviate common issues and streamline your experience in an effort to create efficiencies going forward.

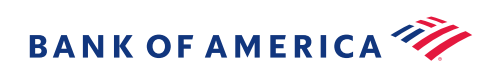

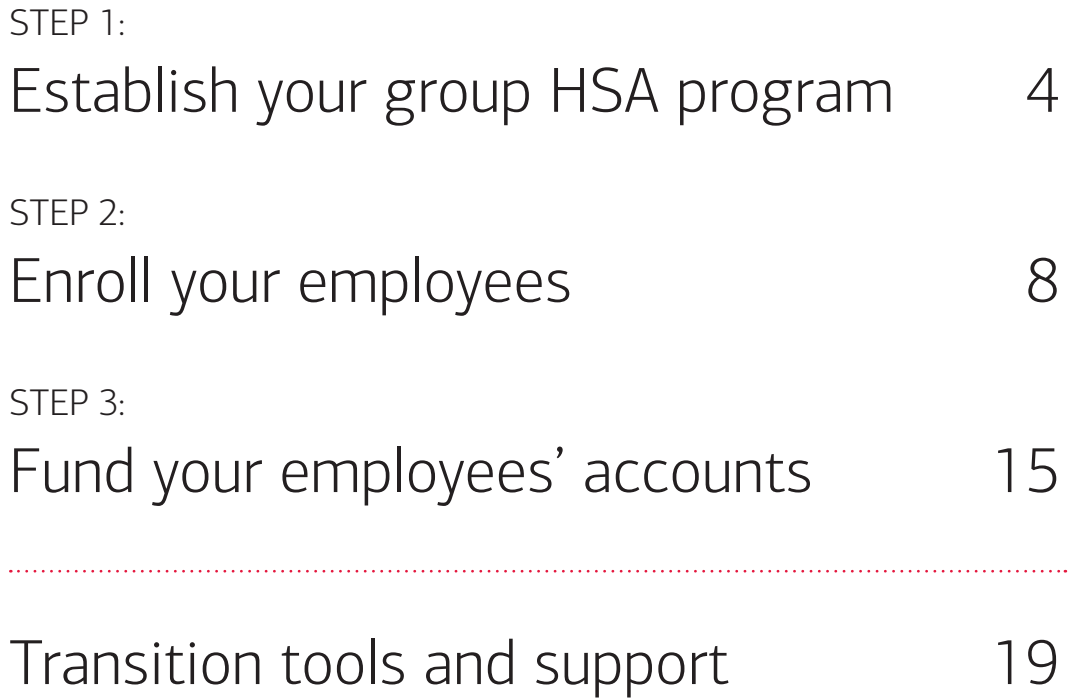

## We're here for you

**Business Support Team** 9:00 a.m. to 6:00 p.m. Eastern Mon-Fri 866.791.0251, Option 2 [HSABusinessSupport@bankofamerica.com](mailto:HSABusinessSupport%40bankofamerica.com?subject=)

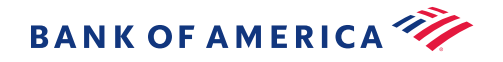

# <span id="page-3-0"></span>1. Establish your group HSA program

Before you enroll your employees, the first step is to establish your group HSA program via the online wizard. We've included important tips and notes to help you along the way.

### Getting started checklist

- $\sqrt{\phantom{a}}$  Group administrator(s) and contact information
- Employer Tax Identification (TIN/EIN Number)
- HSA start date
- Projected number of HSA participants
- Bank routing number and account number for contributions and micro-deposit
- Your company's NAICS code

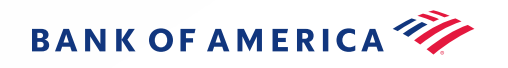

### [Establish](#page-3-0) [Enroll](#page-7-0) [Fund](#page-14-0) [Support](#page-18-0)

# Set up using the online wizard

Set up your group using the online wizard, a simple and streamlined process with no documents to sign or complete.

### [Access the online wizard](https://healthbenefits.bankofamerica.com/EmployerSetup/BOA2C022A)

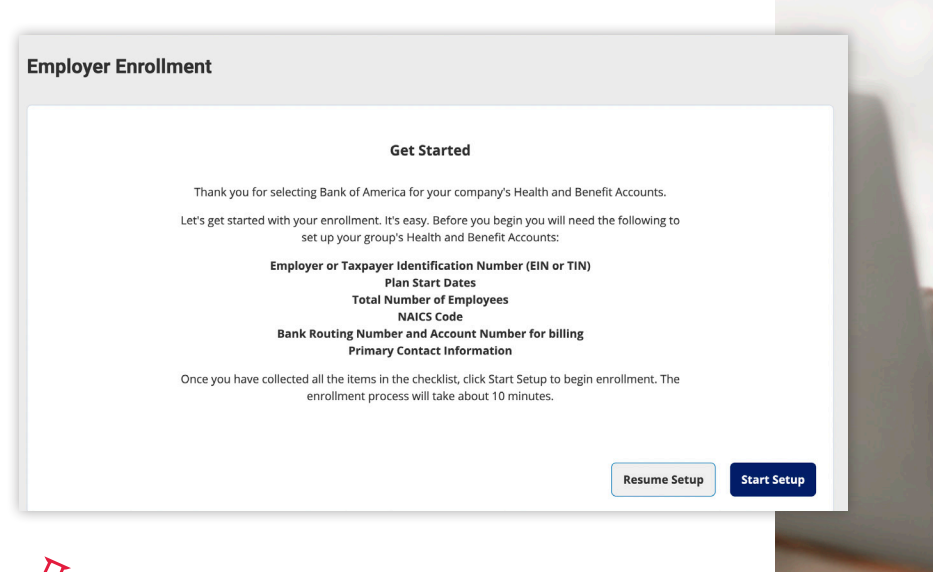

*Note: Establish your group on the online wizard at least 3 days before you are ready to enroll your employees.*

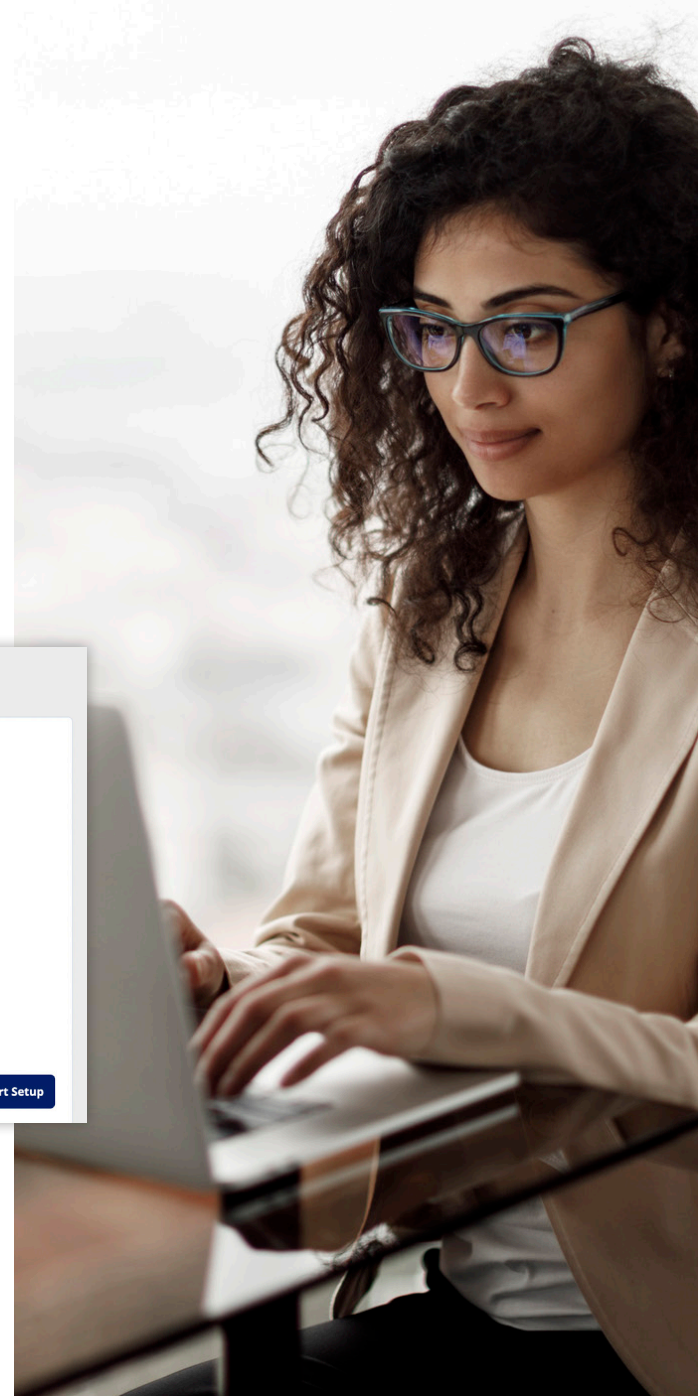

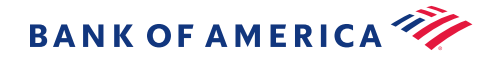

## Online wizard tips and important notes

### **Employer code**

Follow the steps in the group setup wizard to create a custom Employer Code (maximum of 6 alphanumeric characters) which identifies your group.

### **Group administrator(s)**

Create a username and password to log in to the HSA Employer Portal to manage the group program. Additional group administrators can be set up as well.

### **Company bank account information**

During the group setup, a company bank ACH routing number and account number are required. This information is used to ACH debit the monthly fee (if the company is paying the fee), as well as for fraud prevention and security purposes.

*Note: See "Important next steps for ACH" in the right-hand column of this page*

### **Service Agreement**

Terms and conditions will be displayed for review and acceptance. This is a good time to print a copy of the agreement for your company records.

### **Important next steps for ACH**

- 1.Once you have established your group HSA program, your micro‑deposit will be made into the company bank account provided during the group setup. You will receive an email from Bank of America with instructions on verifying the micro-deposit amount. Please verify the amount we deposited and removed by logging in to the Employer Portal at [healthbenefits.bankofamerica.com](http://healthbenefits.bankofamerica.com) to input the transaction amount (less than \$1.00).
- 2.If there are any ACH debit blocks on the bank account, be sure to add a filter which will allow us to ACH debit the account.

### *Originator: Bank of America, N.A. Origination Number Filters: Billing: 6521523496*

*Funding/payments: 1521523496 Any divisional or replacement bank accounts: 4521523496*

*Micro-deposit: 3521523496*

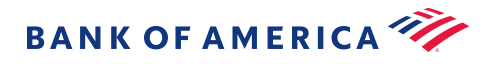

### **[Establish](#page-3-0)** [Enroll](#page-7-0) [Fund](#page-14-0) [Support](#page-18-0)

# Access the Employer Portal

Now that you have established your group HSA, you can view and manage your program through the **[Employer Portal](http://healthbenefits.bankofamerica.com). Log in using your username and** password you created during the group setup process.

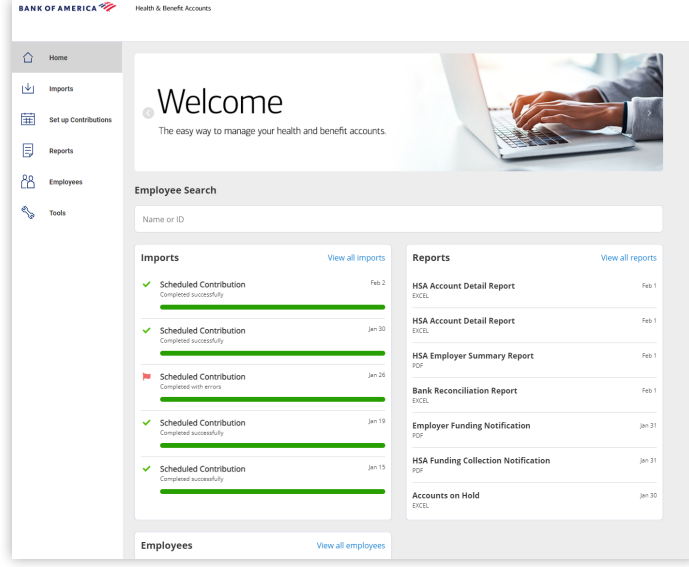

*Note: Forgot your credentials?*

⊀

### Employer Portal > "I forgot my password"

*If you have any problems, contact the Business Support Team at 866.791.0251, Option 2 or at [HSABusinessSupport@bankofamerica.com](mailto:HSABusinessSupport%40bankofamerica.com?subject=)*

# Employer Portal navigation

### **Home**

From the homepage you can click on the appropriate tab to manage your program.

### **Imports**

Access file templates, upload enrollment and funding files, set up scheduled contributions, view completed files and fix errors.

### **Set up contributions**

Allows you to schedule contributions either on a one-time or recurring basis.

### **Reports**

Recently created reports are displayed and additional reports can be created and accessed here as well.

### **Employees**

Add a new employee to the program, view and update an employee's profile, terminate employee status and view all of your employees.

### **Tools**

Guides, forms and other materials to help you manage your program.

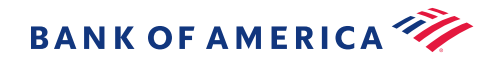

# <span id="page-7-0"></span>2. Enroll your employees

Now that you have established your group HSA, the next step is to enroll your employees.

## Enrollment methods

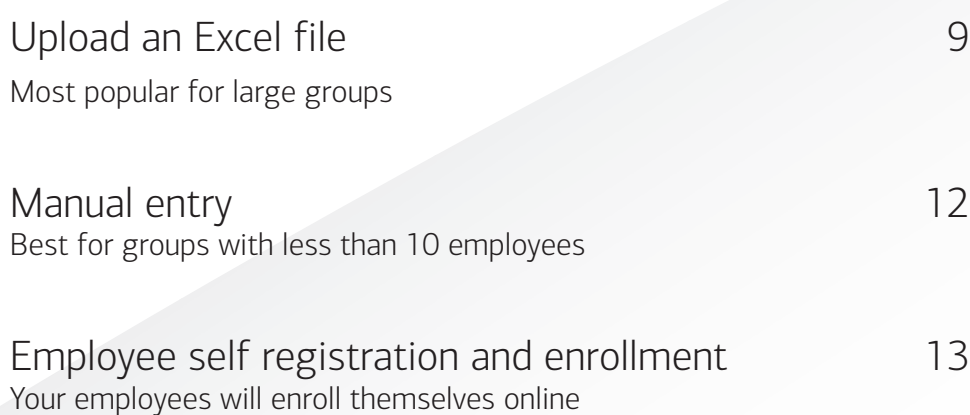

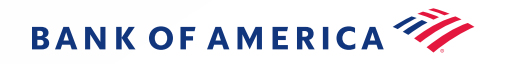

# <span id="page-8-0"></span>Upload an Excel file

Bank of America provides formatted Excel files for you to input employee demographic and enrollment information. [Save the demographic and enrollment](http://healthbenefits.bankofamerica.com)  [templates](http://healthbenefits.bankofamerica.com) to your hard drive.

Once you have all employee demographic data entered, you are ready to upload the file via the [Employer Portal](http://healthbenefits.bankofamerica.com). The processing time will be about 10 minutes, depending on the number of employees you need to enter.

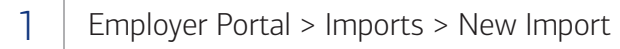

2 Select the type of file you would like to import. Then choose "download template"

*Note: Please provide a physical address as PO Boxes cannot be used as an address for enrollment.*

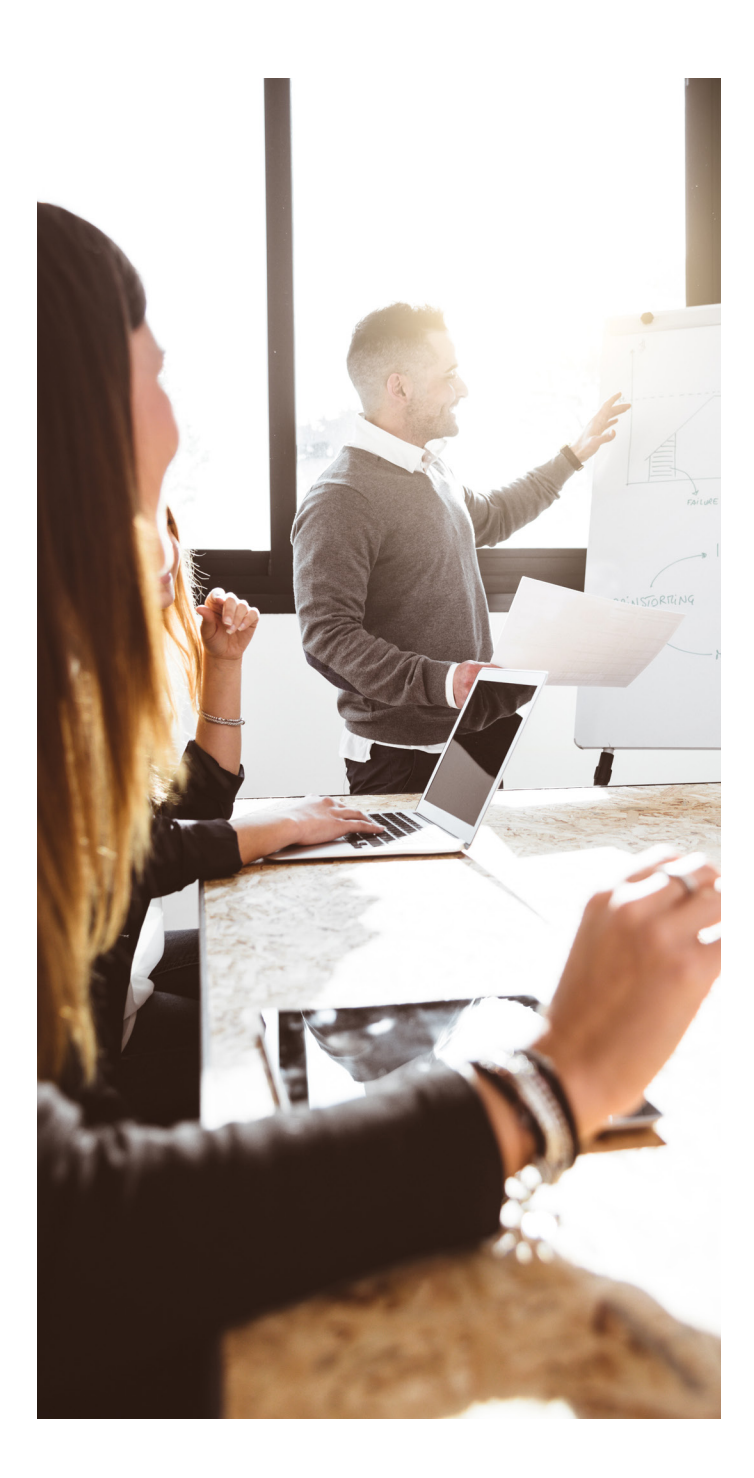

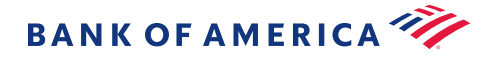

# File method steps

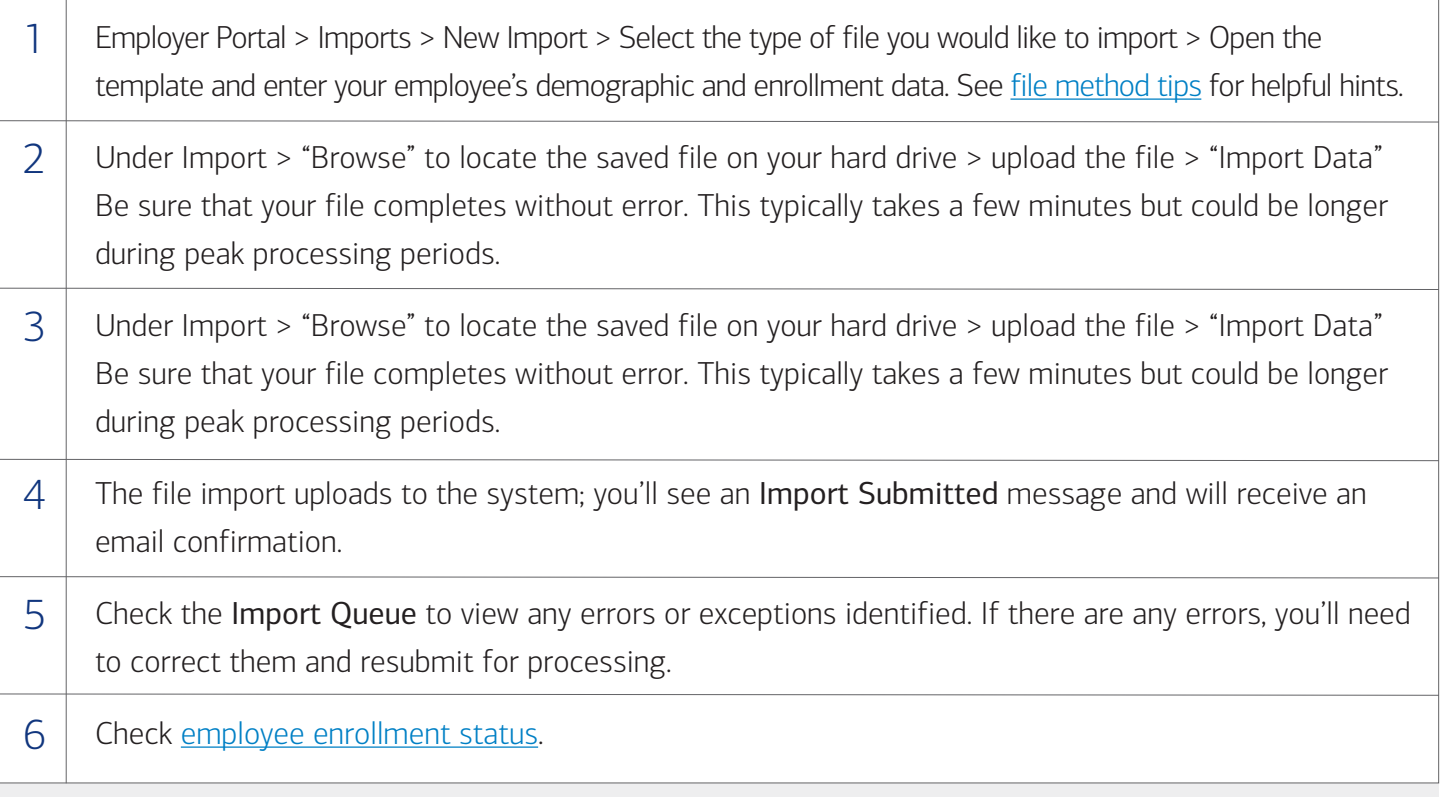

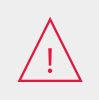

You will have to confirm that your file was submitted successfully and that any errors or exceptions are corrected. Please refer to "Troubleshooting file errors" on [page 22](#page-21-0) of this guide for help.

*Note: If your company wants to use the "Division" column, please provide a list of divisions to the Business Support Team prior to uploading the files so they can be loaded in our system. Divisions can be used to allow plan sponsors limited access to only their division's employees, or to split HSA funding and/or fees across multiple bank accounts for different parts of a company.*

### **Identity Verification Process (IDV)**

Once all employees are enrolled, you will need to make sure no employees have IDV holds. See [page 14](#page-13-0) for more information.

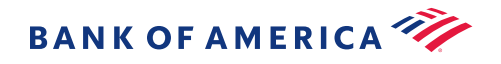

# <span id="page-10-0"></span>File method tips

Here are tips for a few of the columns to help you fill out the fields you will need to complete on the file layout. Do not alter the formatting of the file or errors will occur during submission:

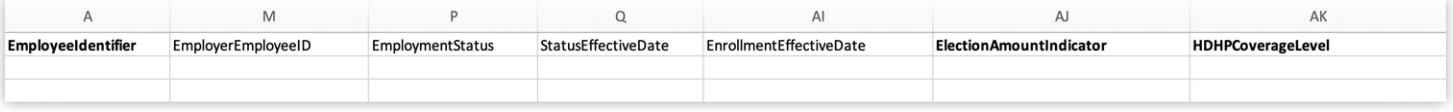

**Column A** (Employee Identifier) This is commonly used for the employer to enter the employee ID or payroll number. If you do not use employee IDs, feel free to use any unique number for each employee.

**Column A** (Employee Identifier) and **Column M** (Employer Employee ID) must have the exact same data.

**Column P** (Employee Status) would be "Active" for all employees active under your program.

**Column Q** (Status Effective Date) only required when sending termination dates, add term date in this field.

**Column AI** (Enrollment Effective Date) is the date the employee is eligible for the HSA.

**Column AJ** (Election Amount Indicator) select "PerPay" from the drop-down menu.

**Column AK** (HDHP Coverage Level) specify if the employee has individual or family coverage.

*Note: Email and phone number are not required but are recommended. This allows us to reach your employees when needed, and enables your employees to receive important notifications about their account, enhancing the employee experience.*

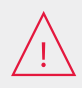

Once all employees are enrolled you can submit contributions for your employees. To submit your contributions, go to [page 15](#page-14-1) of this guide.

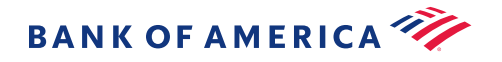

# <span id="page-11-0"></span>Manual entry

This option allows you to enroll employees one-by-one manually. Begin by logging in to the *Employer Portal*.

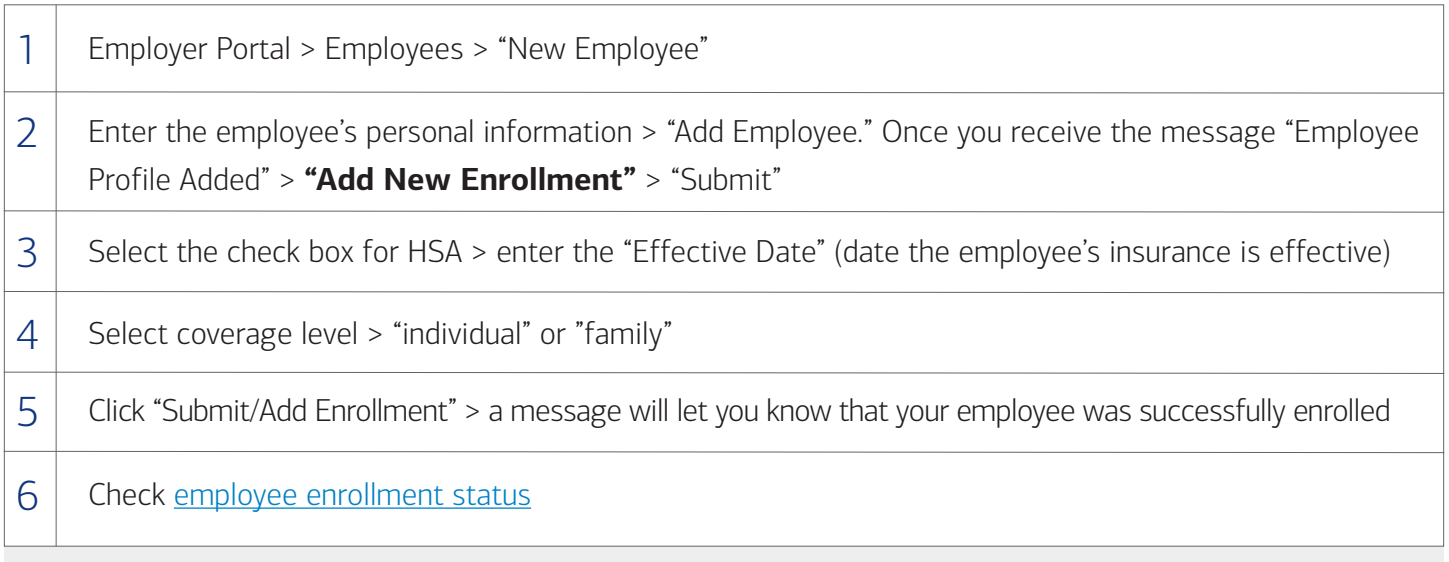

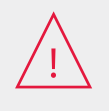

You will have to confirm that your file was submitted successfully and that any errors or exceptions are corrected. Please refer to "Troubleshooting file errors" on [page 22](#page-21-0) of this guide for help.

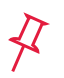

*Note: Email and phone number are not required but are recommended. This allows us to reach your employees when needed, and enables your employees to receive important notifications about their account, enhancing the employee experience.*

### **Identity Verification Process (IDV)**

Once all employees are enrolled, you will need to make sure no employees have IDV holds. See [page 14](#page-13-0) for more information.

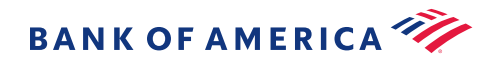

# <span id="page-12-0"></span>Employee self registration and enrollment

Although we recommend enrolling your employees to ensure accounts are set up so you can fund, you also have the option of having employees register themselves.

- Once your group's enrollment has been completed, you will receive an email confirmation that includes a **link** and special **code** for the employees to self-enroll into the company's HSA program.
- We recommend distributing enrollment instructions to your employees letting them know they can **Enroll Now**. Instructions can be included in the employee's open enrollment packages and added to your company's intranet.

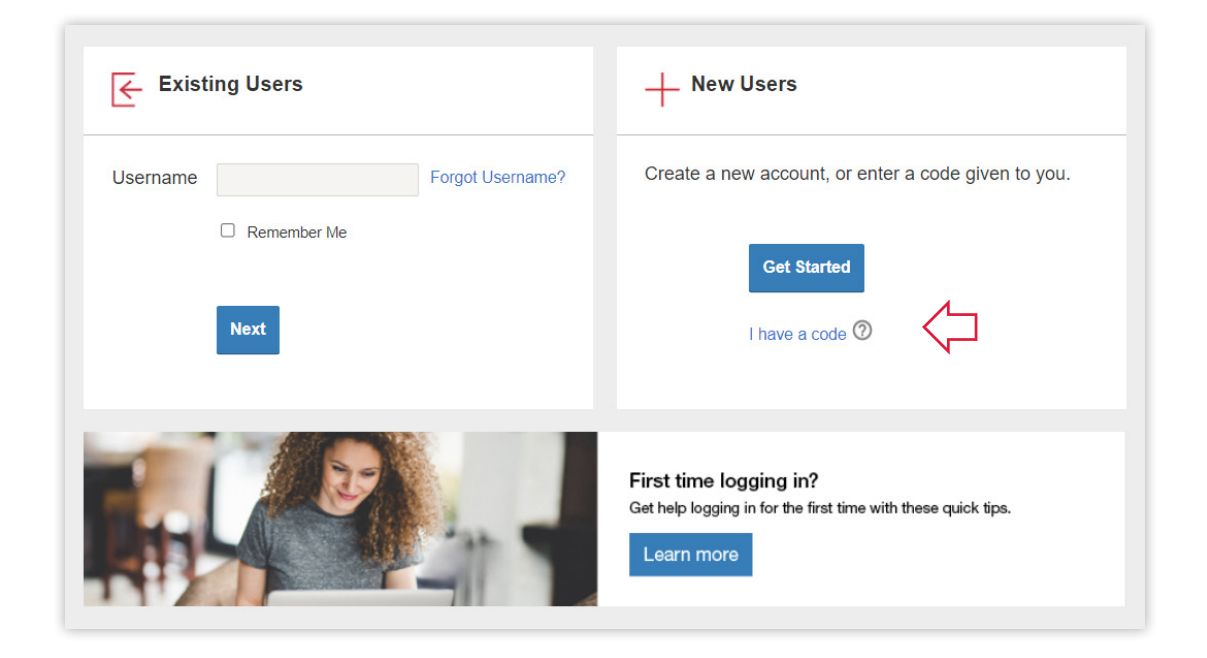

*Note: If an employee is not enrolled, contributions cannot be applied to their account.* 

Under the Reports tab, run an HSA Account Detail Report to determine which employees have enrolled. Then you can submit contributions for these employees. To submit your contributions, go to [page 15](#page-14-1) of this guide.

### **Identity Verification Process (IDV)**

Once all employees are enrolled, you will need to make sure no employees have IDV holds. See [page 14](#page-13-0) for more information.

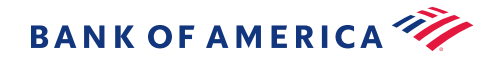

# <span id="page-13-0"></span>Next step: Check employee enrollment status

Due to IDV requirements, once an employee or employees have been enrolled, it is important to follow up and check the "Status" of each employee's approval process, which normally takes 1‑2 business days.

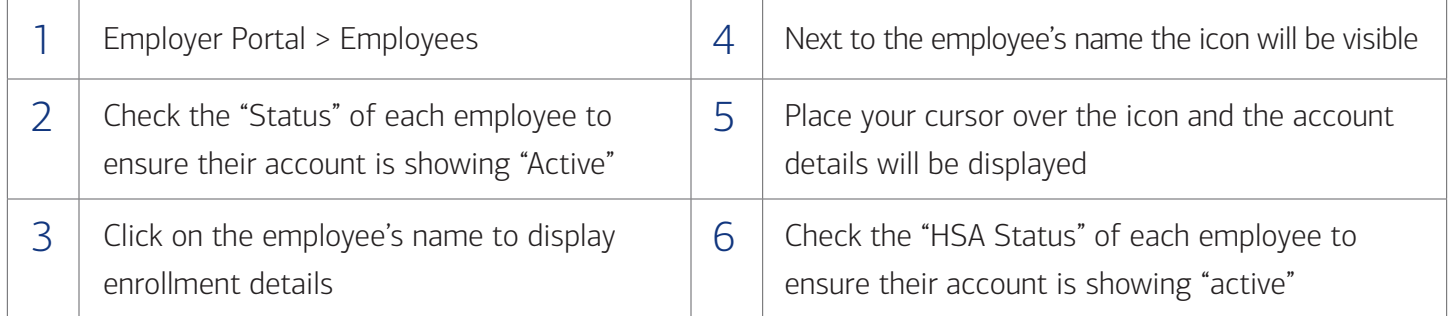

Accounts that are showing as "Pending" cannot accept contributions until the account has been approved and active. This means that Bank of America will need additional information for IDV to complete the account opening process.

 $\cancel{\sqrt{2}}$ *Note: We will attempt to reach the employee with emails, letters and a phone call. An employee on hold for IDV can contact Customer Care 24/7 at 800.718.6710 to discuss what documentation is needed. Employees can upload documentation on the member website. They can also download the HSA Identity Verification Form to mail or fax documentation.*

**BANK OF AMERICA** .<br>Maritim A. Marcello, Anno 1991  $\hat{a}$  Home Employees 画 Name or ID **量** Setup  $\Xi$  Reports  $^{\bullet}$ <sup>11</sup> Effective Jan 1, 2017 88 =  $\bullet$  Adam Jone Effective Jan 1, 2019  $\mathbb{R}$ 

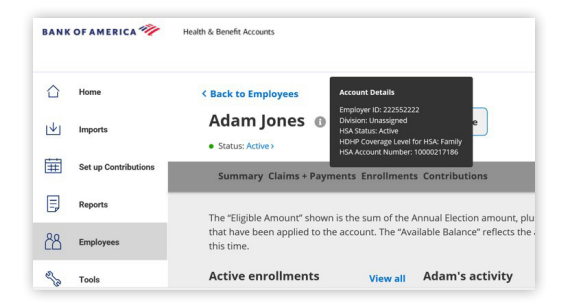

*Member website > Tools & Support > "Account Support & Forms"*

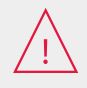

Once all employees are enrolled you can submit contributions for your employees. To submit your contributions, go to [page 15](#page-14-1) of this guide.

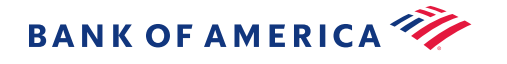

# <span id="page-14-1"></span><span id="page-14-0"></span>3. Fund your employees' accounts

Once your employees are successfully enrolled in the Bank of America HSA, you can begin submitting payroll deductions and employer contributions through the **Employer Portal**.

# Funding methods

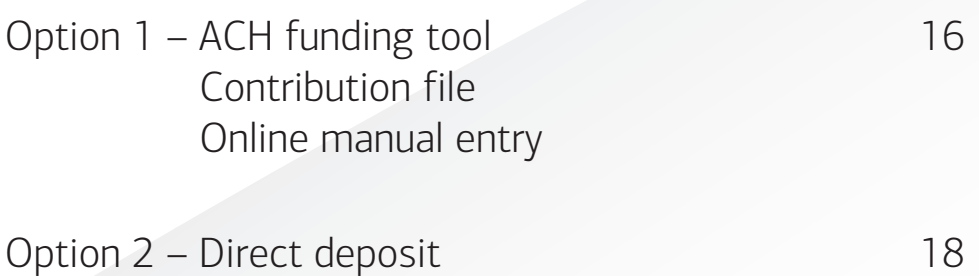

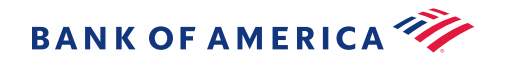

# <span id="page-15-0"></span>Option 1 – ACH funding tool

The Employer Portal provides an ACH funding tool that allows you to seamlessly deposit funds into your participants' HSAs. Plus, you can manage all the aspects of the funds transfer schedule with ease and efficiency.

There are two ways you can fund accounts using the ACH Funding Tool:

### **1. Contribution File**

Bank of America provides a formatted Excel spreadsheet file to input HSA contributions and upload the file on the Employer Portal when setting up a funding schedule.

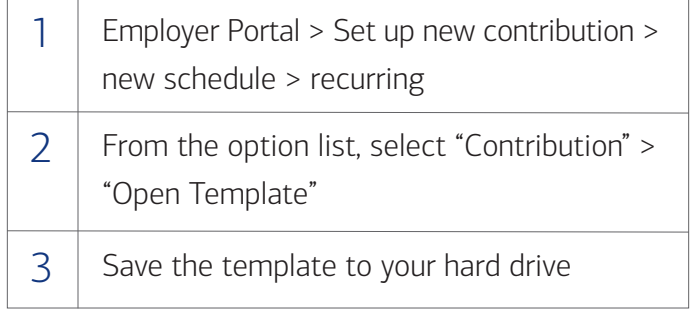

### **2. Online Manual Entry**

Contributions can be added directly on the Employer Portal as part of setting up a funding schedule. This can be a one-time funding, or you can schedule recurring contributions here.

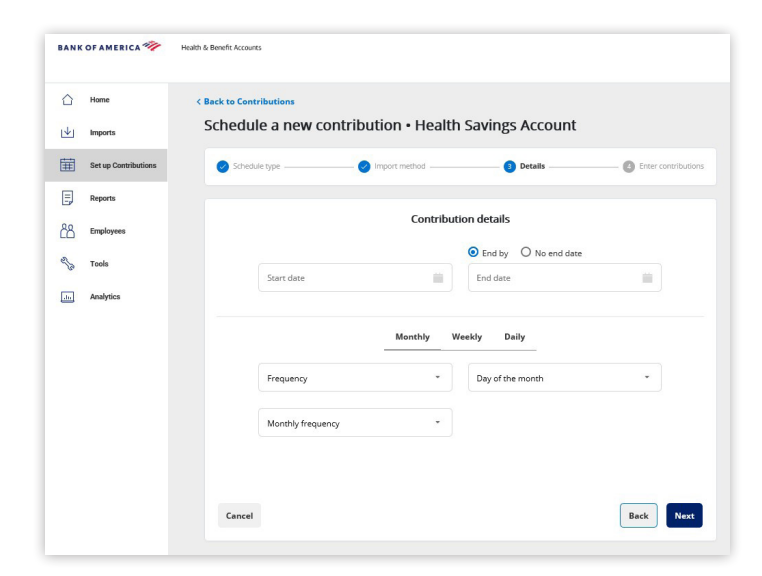

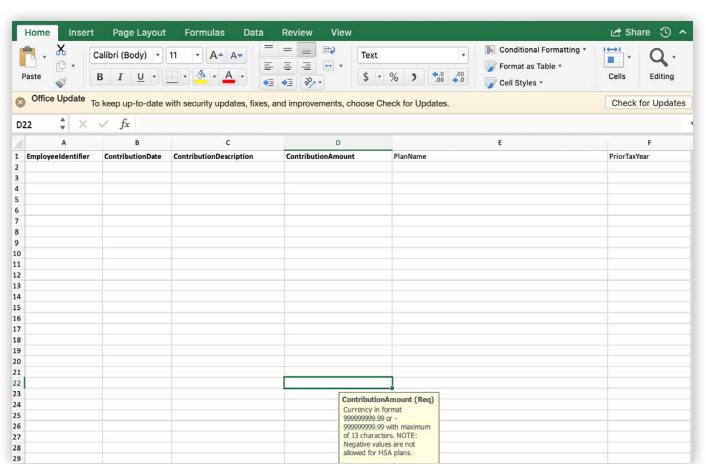

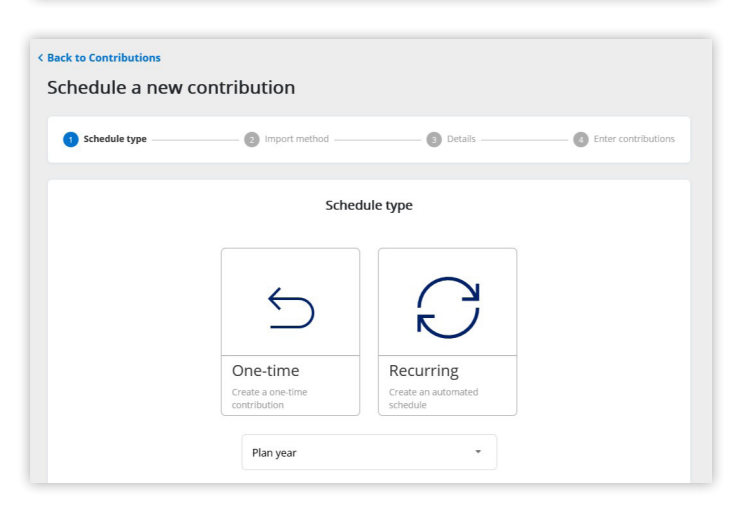

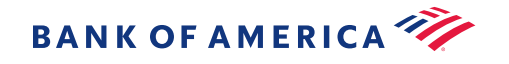

# How to use the ACH funding tool

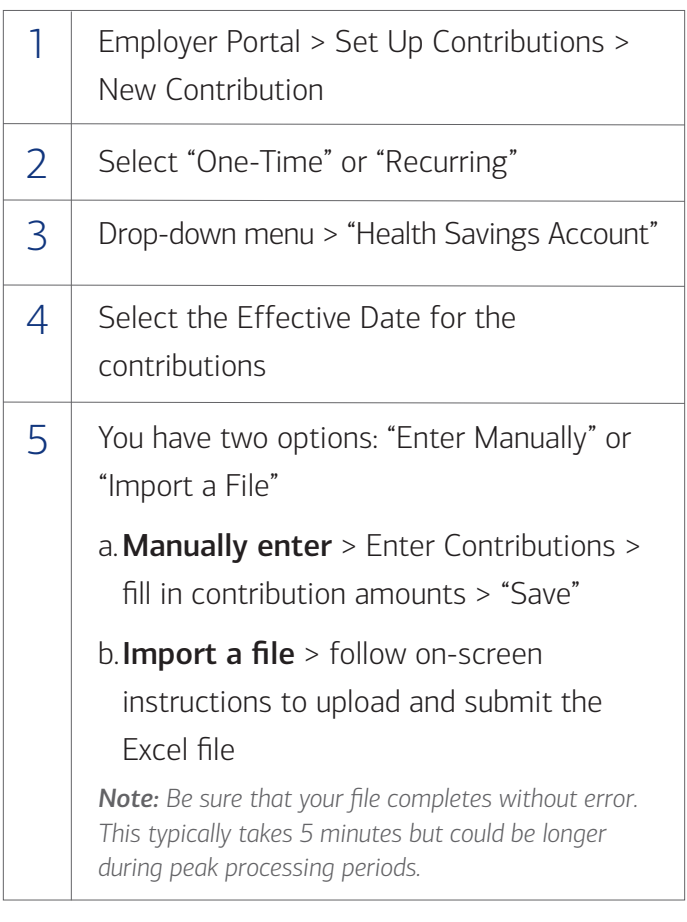

Contributions from all sources combined are subject to annual limits. Your employees' annual limit is based on whether they have individual or family coverage under a High Deductible Health Plan as well as their age in the tax year. Contributions in excess of an employee's IRS limit may be subject to standard income tax rates plus 6% penalty. [View contribution limits here](https://healthaccounts.bankofamerica.com/what-are-the-current-hsa-contribution-limits.shtml).

If you are submitting scheduled contributions, you may need to enter an end date to ensure the contributions do not exceed the annual limit.

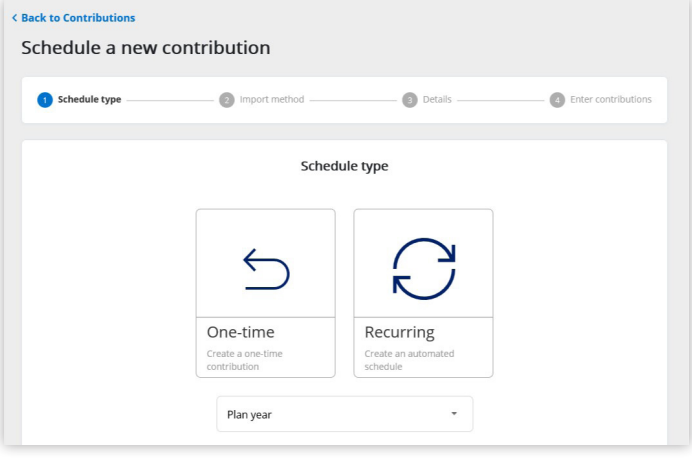

### *Important notes*

- *1.Anytime a contribution is submitted, check the Import Queue to view any errors or exceptions identified. Correct the errors and resubmit for processing.*
- *2. Refer to "Troubleshooting file errors" on [page 22](#page-21-0) of this guide for help.*
- *3.If there are any ACH debit blocks on the bank account, be sure to add a filter which will allow us to ACH debit the account.*

### *Originator: Bank of America, N.A. Origination Number Filters:*

*Billing: 6521523496 Funding/payments: 1521523496 Any divisional or replacement bank accounts: 4521523496 Micro-deposit: 3521523496*

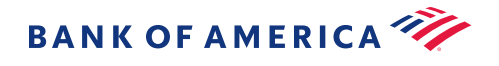

# <span id="page-17-0"></span>Option 2 – Direct deposit

If you currently offer direct deposit to your employees for payroll, the HSA accounts can be set up in the payroll system (like a checking account) for HSA contributions.

You will need the following information:

1. Employee's HSA account number

### 2. **Routing number: 053201610**

BANK OF AMERICA

3. The amount the employee wants to contribute each pay cycle

Each HSA has a unique account number and can be found on the [Employer Portal](http://healthbenefits.bankofamerica.com) under the employee's Profile.

Health & Renefit Accounts

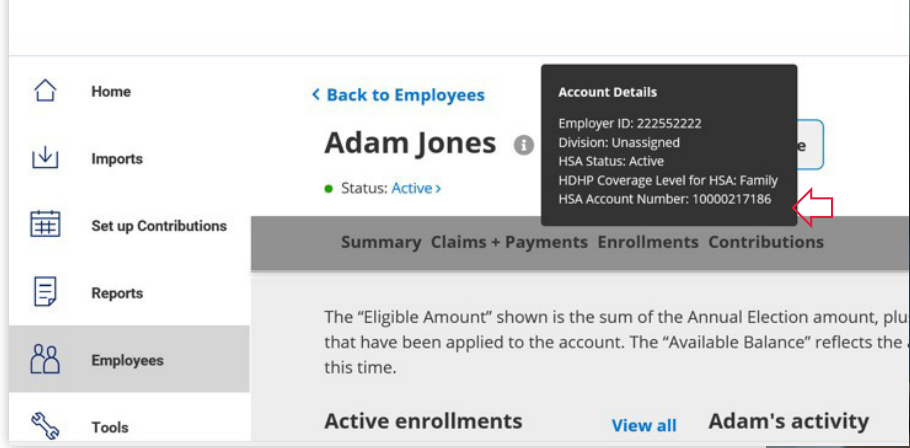

*Note: For larger groups, the account numbers can be obtained by contacting the Business Support Team at 866.791.0251 and requesting a spreadsheet.*

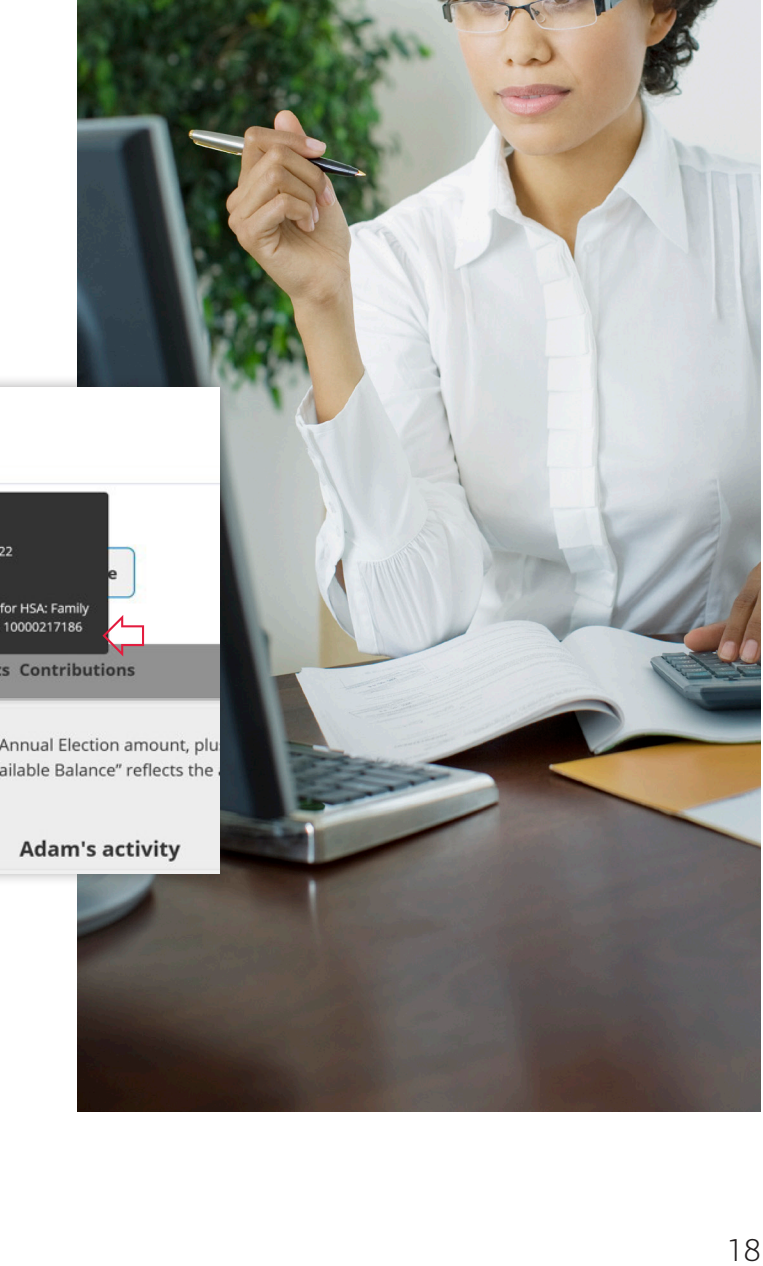

# <span id="page-18-0"></span>Transition tools & support

We're always here to help during any stage of account management. The following topics will assist you in ongoing account management.

# Topics

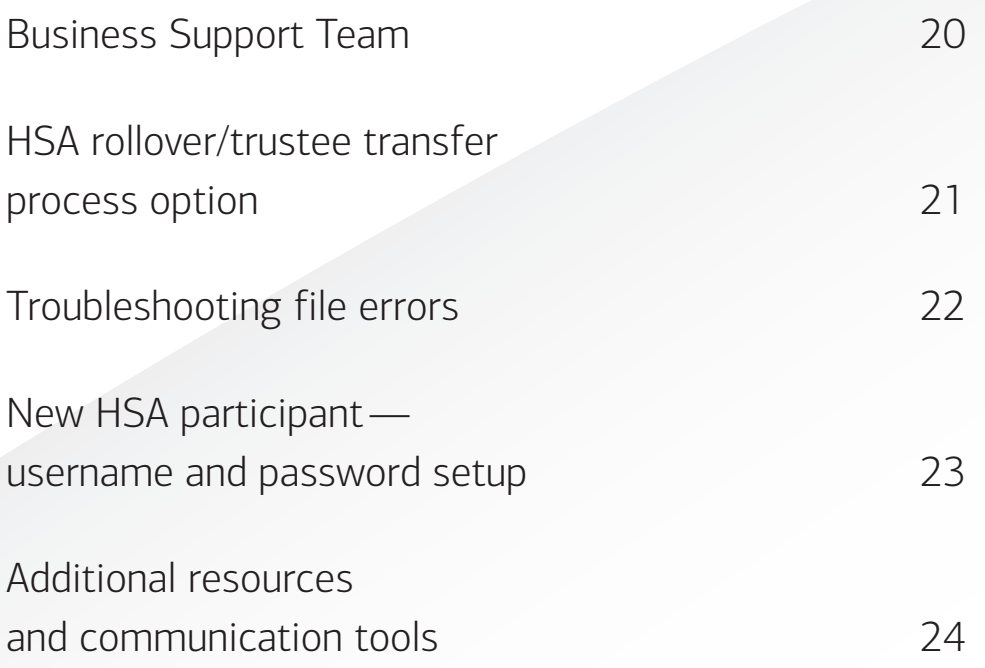

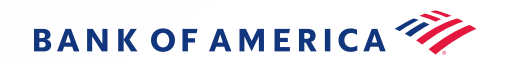

# <span id="page-19-0"></span>Business Support Team

Your go-to resource to help you manage your company's HSA program.

Your contact for day-to-day operations

- Manages open enrollment activities
- Efficient, streamlined processes

### **Contact us**

9:00 a.m. to 6:00 p.m. Eastern Mon-Fri 866.791.0251, Option 2 [HSABusinessSupport@bankofamerica.com](mailto:HSABusinessSupport%40bankofamerica.com?subject=)

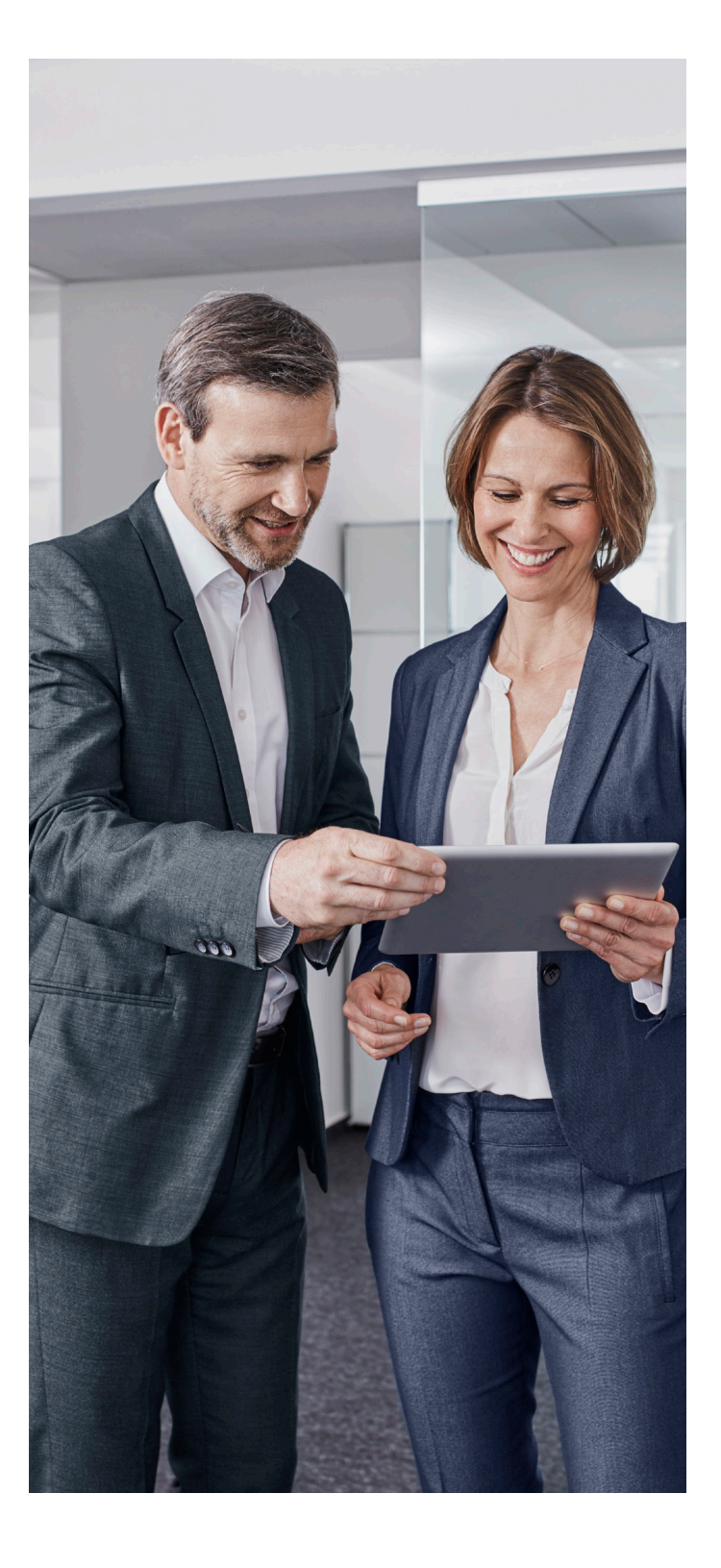

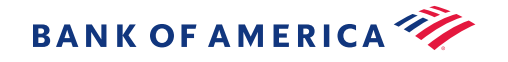

# <span id="page-20-0"></span>HSA rollover/trustee transfer process option

### **Individual transfer**

Employee transfers funds from their current administrator, completes the HSA Transfer For[m\\*](#page-20-1) and sends it to their current administrator.

The administrator will mail a check and copy of the Transfer Form directly to Bank of America to be processed and deposited into the new HSA account.

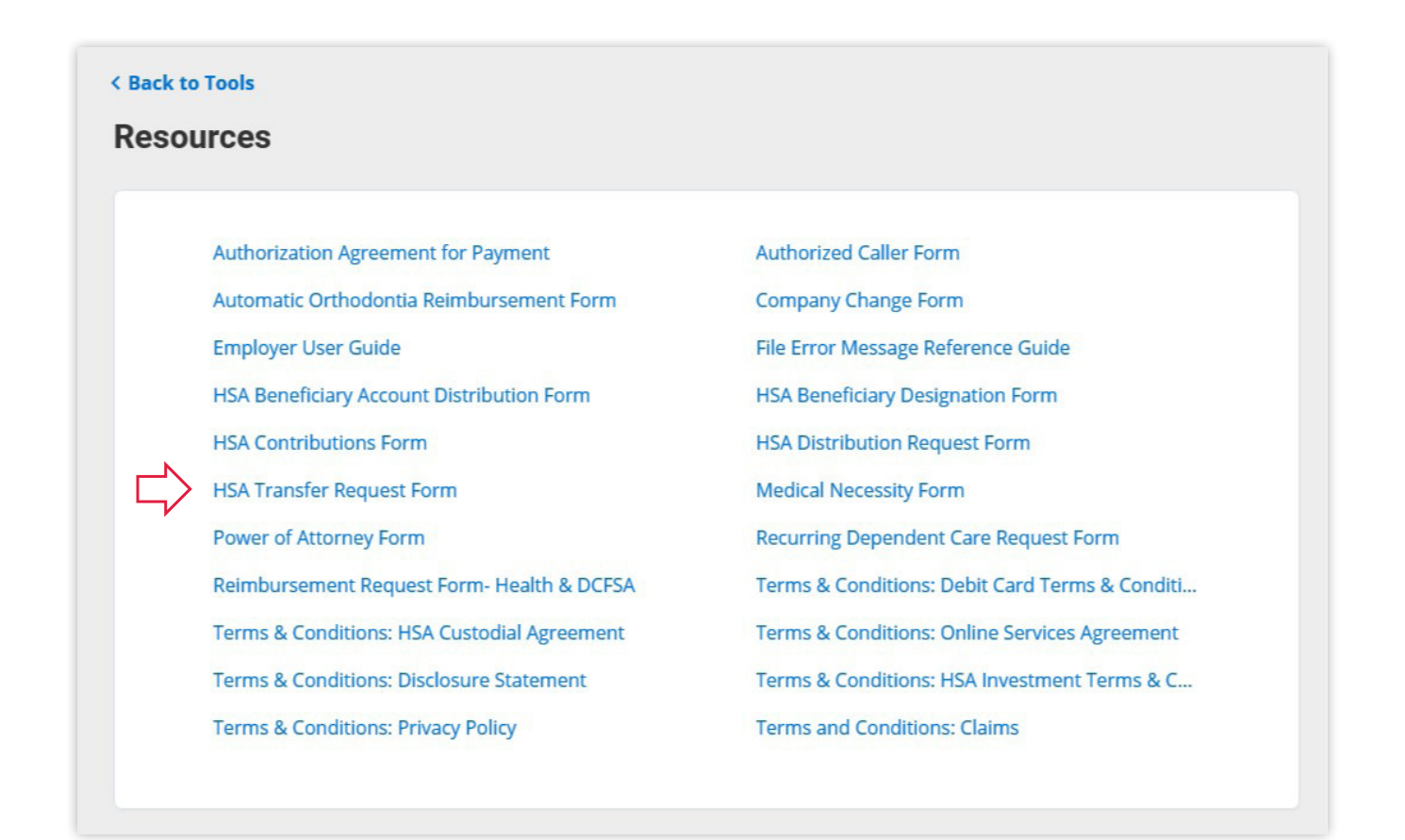

<span id="page-20-1"></span>\* The HSA Transfer Request Form can be found under Resources on the *Employer Portal.* 

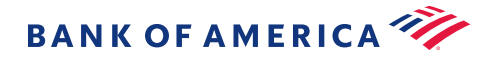

# <span id="page-21-0"></span>Troubleshooting file errors

When a file contains errors, the Exception Report will need to be reviewed.

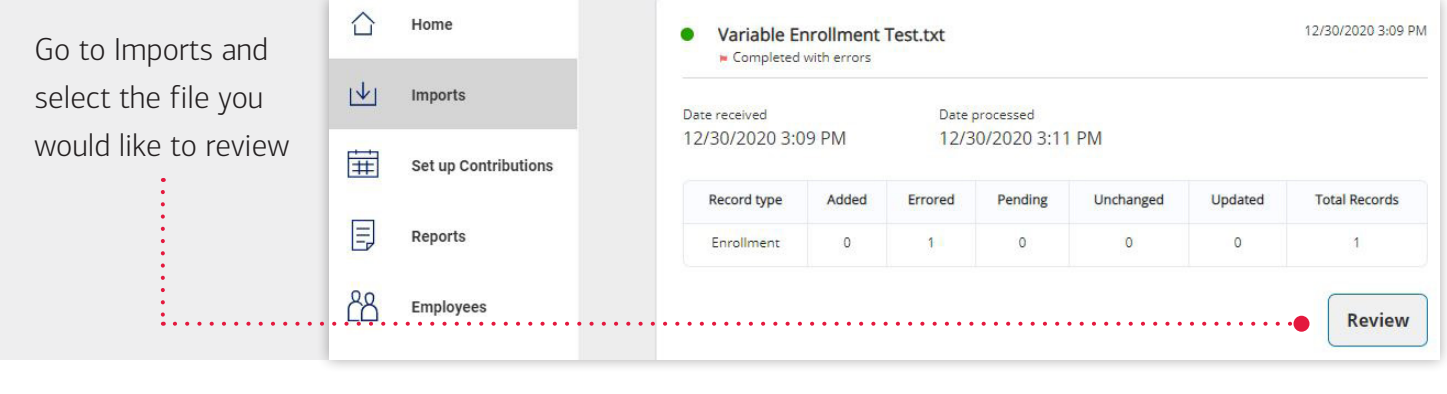

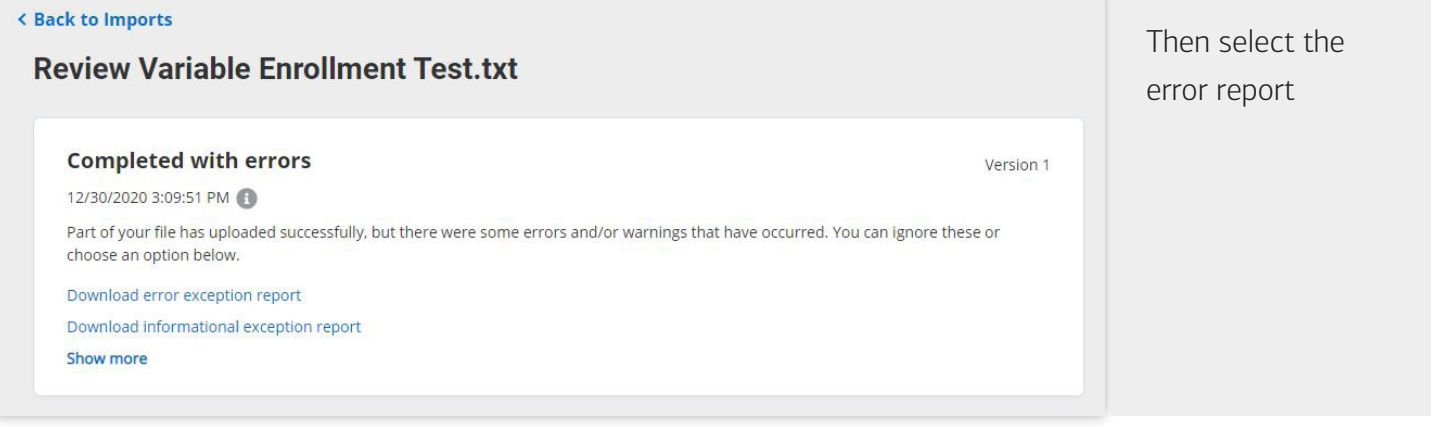

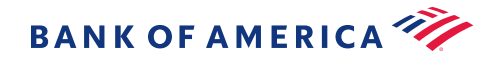

# <span id="page-22-0"></span>New HSA participant – username and password setup

### **Employees can access their HSA for the first time on the member website at**

### **[myhealth.bankofamerica.com](http://myhealth.bankofamerica.com)**

Create a username and password by selecting "Click here to create your username and password." .......

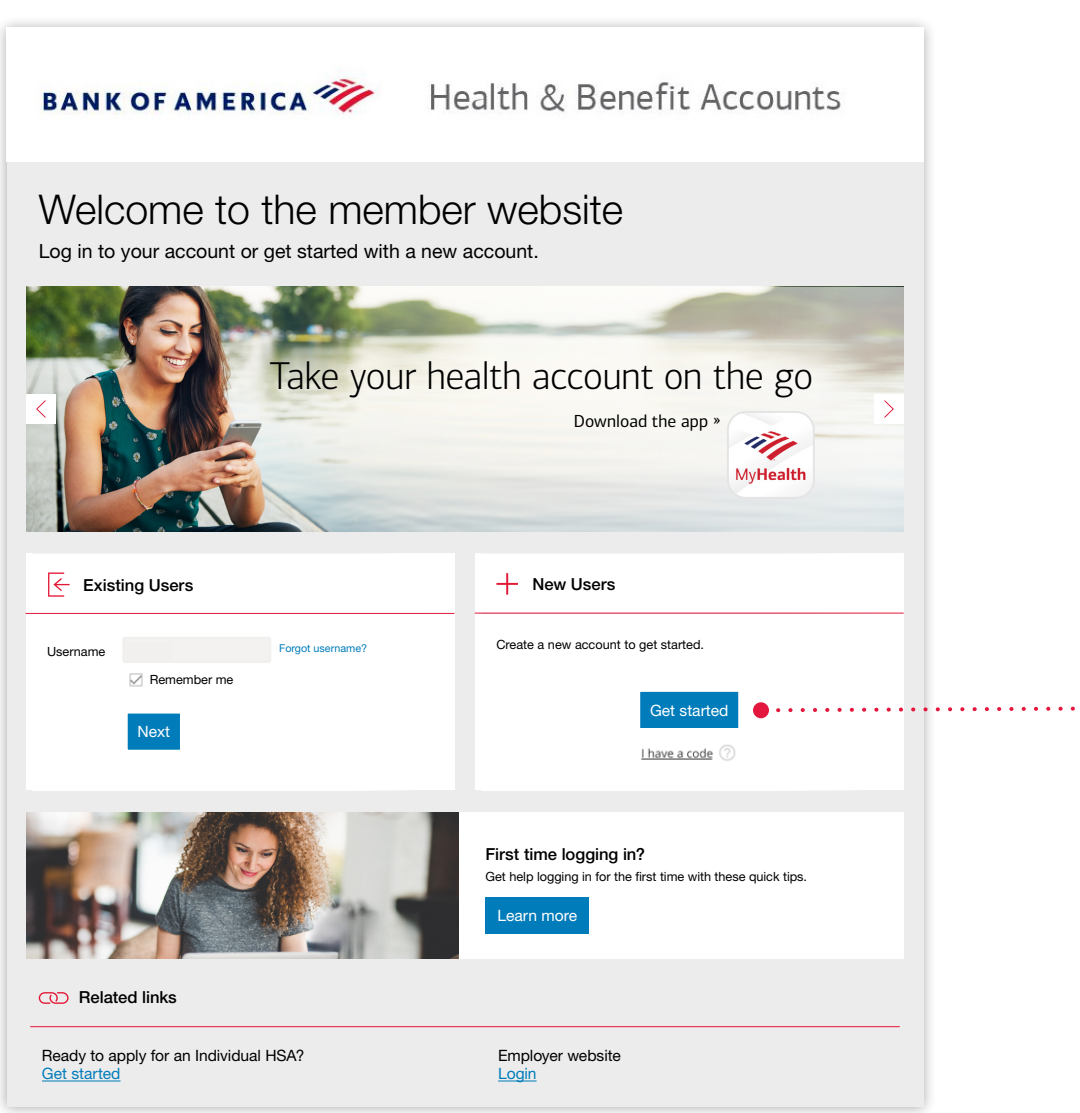

*Note: If your employees need help setting up their username and password they can call one of our Customer Care associates at the number on the back of their debit card. For TDD, call 800.305.5109*

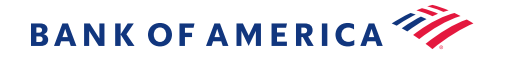

<span id="page-23-0"></span>

# Additional resources and communication tools

### **[Employer user guide](https://healthaccounts.bankofamerica.com/smallbusinessguide)**

Once you're up and running, this interactive guide will help you with the ongoing management of your company's HSA program.

### **[Employer toolkit](https://www.benefitplans.baml.com/publish/Communication-Toolkit/communication-toolkit-home.html)**

Ready-to-use and customizable communications that help increase HSA enrollment and engagement. Specific topics include open enrollment, ongoing account management, and health account optimization. Tools and education include:

- Emails-targeted communications containing time-sensitive or account maximization messages
- Brochures explaining everything from HSA basics to account optimization
- Lunch and learn sessions presentations for your employees

### **[Saveituseit.com](http://Saveituseit.com)**

Our Learn Center has educational content to help employees make informed decisions about their health care accounts including:

- Calculators
- Videos
- FAQs

### **[Health & benefit accounts user guide](https://healthaccounts.bankofamerica.com/hsaguide/)**

Once your employees are enrolled in the HSA, you can post a copy of the *user guide* to your intranet. This is where they will find virtually everything they need to manage their HSA.

### **BANK OF AMERICA**

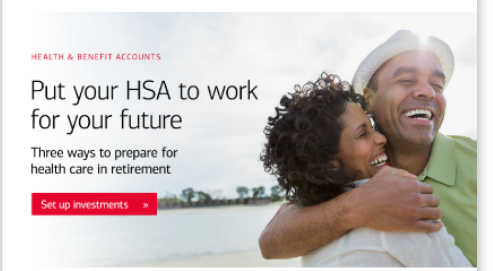

You might use your Health Savings Account (HSA) to pay for day-to-day health care expenses, but how will you manage these costs in the future? Some estimates suggest that a couple may need \$301,000 for out-of-pocket health care expenses in retirement<sup>1</sup>, so it's important to make a plan for how you will pay for those anticipated expenses - now, while you're working,

Here are three steps you can take to help you prepare for health care expenses

### 1 Maximize your contribution up to the annual limit

If your budget allows, try to contribute a little more to your HSA each montheven just an extra \$50 or \$100 per month-can help you build your balance so you're ready for anytime when you need to pay for health care expenses

### 2 Save your balance

Try to spend less of your HSA balance by paying for some health care expenses out of pocket, if you can. Leaving as much as you can in your account can help you prepare for the future, as well as help you work toward the minimum \$1,000 balance to begin investing, if you have not already reached it.

### 3 Enroll in investments

With the option to invest your HSA balance in a wide range of mutual funds you have the opportunity for federal tax-free earning potential that could help your account grow over time.

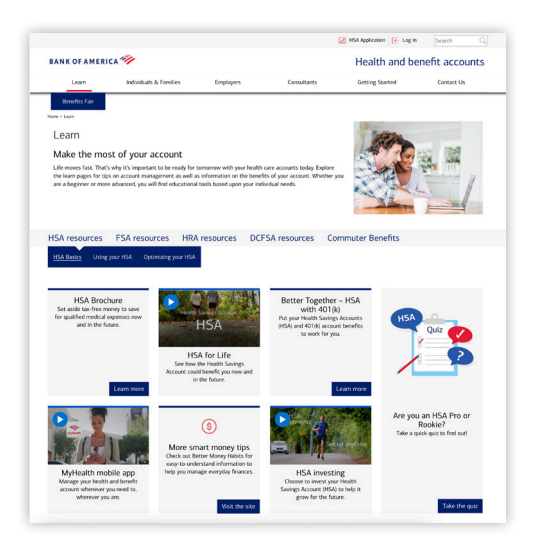

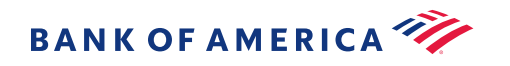

Bank of America, N.A. makes available The HSA for Life® Health Savings Account as a custodian only. The HSA for Life is intended to qualify as a Health Savings Account (HSA) as set forth in Internal Revenue Code section 223. However, the account beneficiary establishing the HSA is solely responsible for ensuring satisfaction of eligibility requirements set forth in IRC sec 223. If an individual/employee establishes a HSA and s/he is not otherwise eligible, s/he will be subject to adverse tax consequences. In addition, an employer making contributions to the HSA of an ineligible individual may also be subject to tax consequences. We recommend that applicants and employers contact qualified tax or legal counsel before establishing a HSA.

Retirement and Personal Wealth Solutions is the institutional retirement business of Bank of America Corporation ("BofA Corp.") operating under the name "Bank of America." Investment advisory and brokerage services are provided by wholly owned non-bank affiliates of BofA Corp., including Merrill Lynch, Pierce, Fenner & Smith Incorporated (also referred to as "MLPF&S" or "Merrill"), a dually registered broker-dealer and investment adviser and Member [SIPC](http://www.sipc.org). Banking activities may be performed by wholly owned banking affiliates of BofA Corp., including Bank of America, N.A., Member FDIC.

Mutual Fund investment offerings for the Bank of America HSA are provided by Merrill Lynch, Pierce, Fenner & Smith Incorporated ("MLPF&S"), a registered broker-dealer, registered investment adviser, Member SIPC and a wholly owned subsidiary of Bank of America Corp. Investments in mutual funds are held in an omnibus account at MLPF&S in the name of Bank of America, N.A. ("BANA"), for the benefit of all HSA account owners. Recommendations as to HSA investment menu options are provided to BANA by the Chief Investment Office ("CIO"), Global Wealth & Investment Management ("GWIM"), a division of BofA Corp. The CIO, which provides investment strategies, due diligence, portfolio construction guidance and wealth management solutions for GWIM clients, is part of the Investment Solutions Group (ISG) of GWIM.

© 2024 Bank of America Corporation. All rights reserved. | 6213817 | ADA | 08/2025

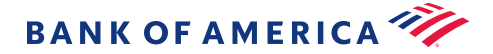